[www.ruian.cz](http://www.ruian.cz/)

(aktualizováno dne 17. srpna 2016)

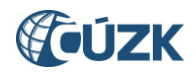

# **Novinky v prostředí ISÚI a VDP ve verzi 2.0**

Instalace nové verze ISÚI/VDP do produkčního prostředí proběhla ve dnech 15. - 17. 7. 2016.

Níže jsou stručně představeny novinky verze 2.0 v aplikaci ISÚI. Ve VDP v této verzi nedošlo k žádné změně.

#### **1. Generování sestav vybraných prvků**

Ve verzi 2.0 byla spuštěna nová funkčnost Export, která umožňuje uživatelům exportovat seznamy územních prvků a územně evidenčních jednotek evidovaných v RÚIAN ve formátech CSV, XML nebo PDF. Funkčnost Export je zpřístupněna v Přehledu prvků v detailu prvku. Níže je uveden postup exportu seznamu adresních míst v obci Kojatín.

V Přehledu prvků vyhledejte obec Kojatín. Po vyhledání konkrétní obce je nutné zvolit detail prvku pomocí ikony lupa.

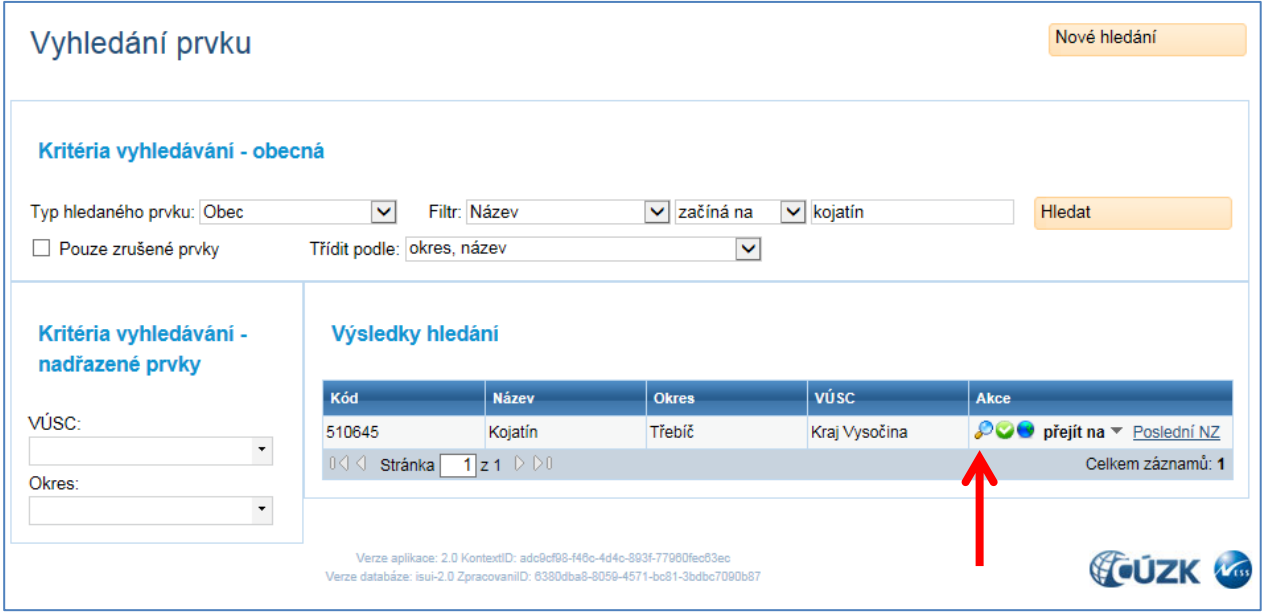

Zobrazí se obrazovka detailu, kde je uvedena záložka Export.

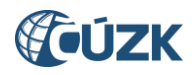

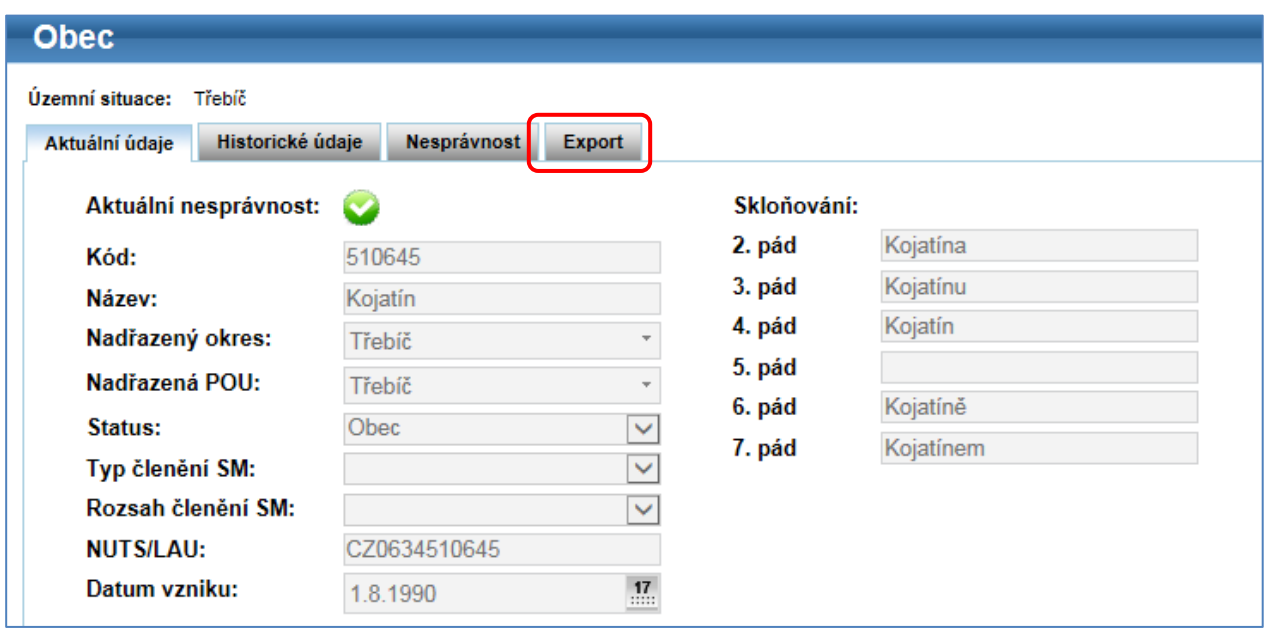

V záložce Export zvolte typ podřazeného prvku, pro který bude soubor vytvářen, dále formát souboru a zda požadujete zobrazit aktuální či zrušené prvky. Pomocí tlačítka Exportovat lze vytvořit a stáhnout požadovaný soubor ve třech formátech.

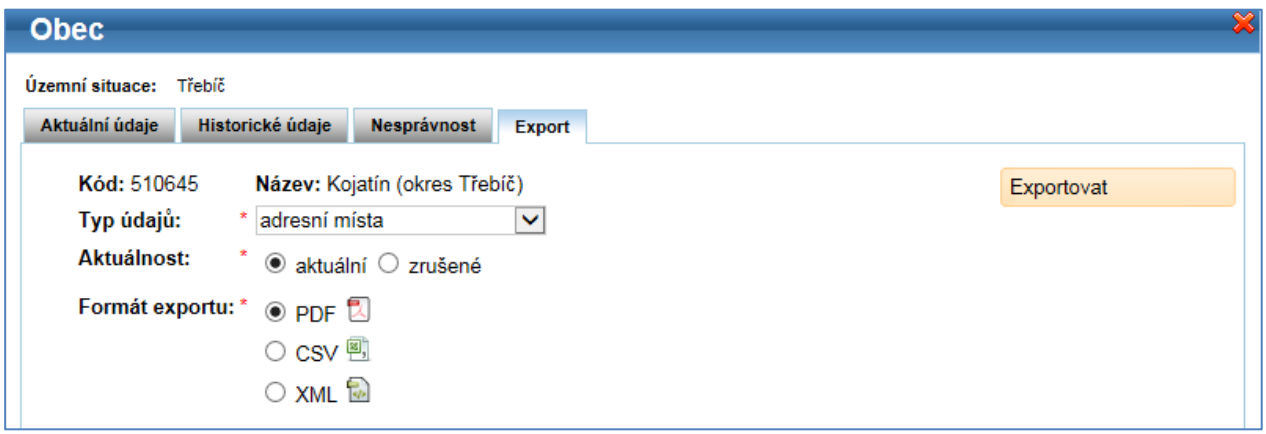

Funkce pro export souborů byla doplněna do detailu u prvků: **Obec, Část obce, Městský obvod/část (MOMC), Městský obvod Prahy (MOP), katastrální území, Správní obvod Prahy (SOP), Ulice, Volební okrsek, Adresní pošta**. Exportovat je možné vždy pouze seznamy podřazených prvků!

*Pozn.: Vzhledem k velikosti některých souborů (např. adresní místa nebo stavební objekty za celou obec) je nutné počítat s generováním souborů v řádu minut.* 

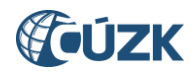

# **2. Vývoj změn**

Do aplikace ISÚI byla doplněna nová funkčnost Vývoj změn, která umožnuje uživatelům získat údaje o všech změnách na prvku v čase od úvodního naplnění (dosud byla viditelná pouze poslední změna na prvku). Seznam všech návrhů změn pro vybraný prvek se zobrazí při stisku tlačítka Poslední NZ. V případě, že je prvek beze změny, odkaz Poslední NZ není aktivní.

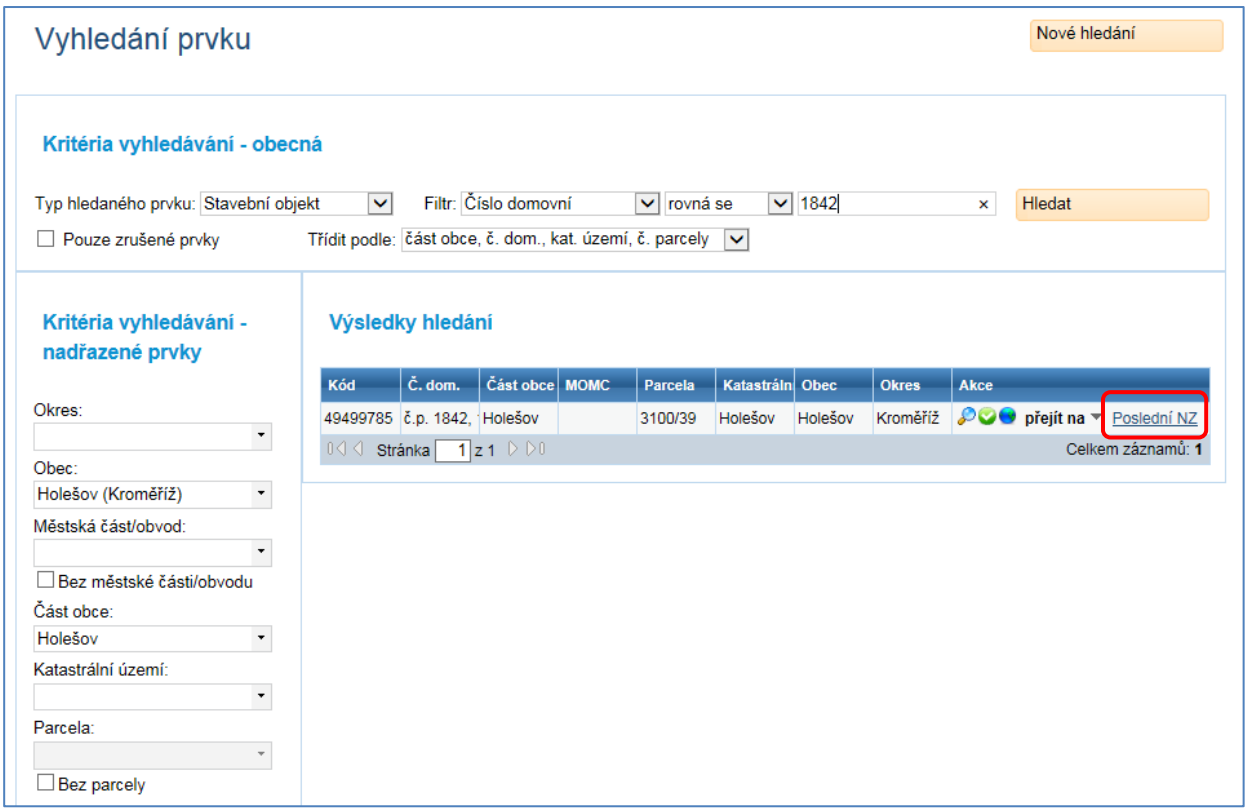

Obrazovka Vývoj změn umožňuje vytvoření tiskové sestavy ve formátu .PDF pomocí tlačítka Tisknout. Konkrétní návrh změny si lze zobrazit kliknutím na odkaz ve sloupci ID NZ. Odkaz na NZ z úvodní migrace zobrazit nelze.

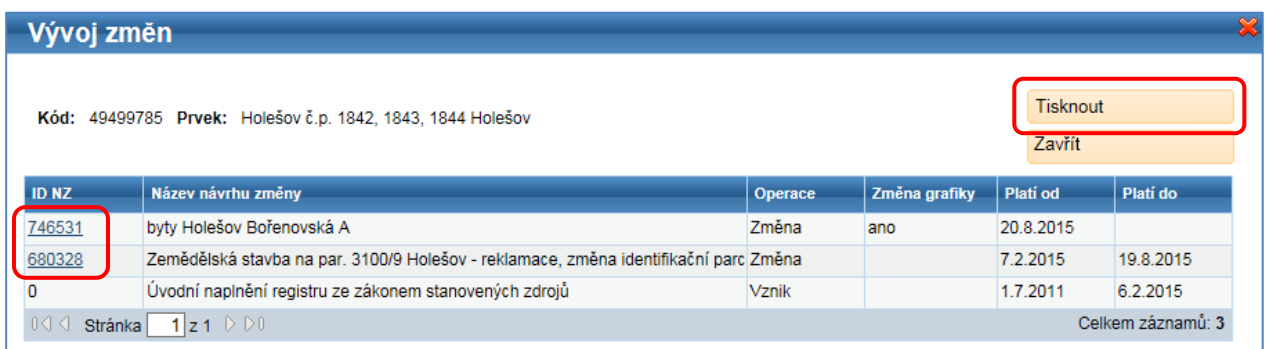

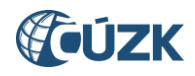

#### **3. Hromadné operace**

Funkčnost Hromadné operace s prvky umožňuje uživatelům změnit hromadně vybrané údaje na prvcích vložených do jednoho návrhu změny a dále umožňuje hromadné doplnění provázaných prvků do NZ (rozšíření funkce tlačítka "Doplnit NZ").

V detailu návrhu změny byl doplněn rozbalovací seznam s názvem "Hromadné operace", který obsahuje následující tři položky:

- Změny adresních míst
- Změny stavebních objektů
- Načtení SO/AM do NZ

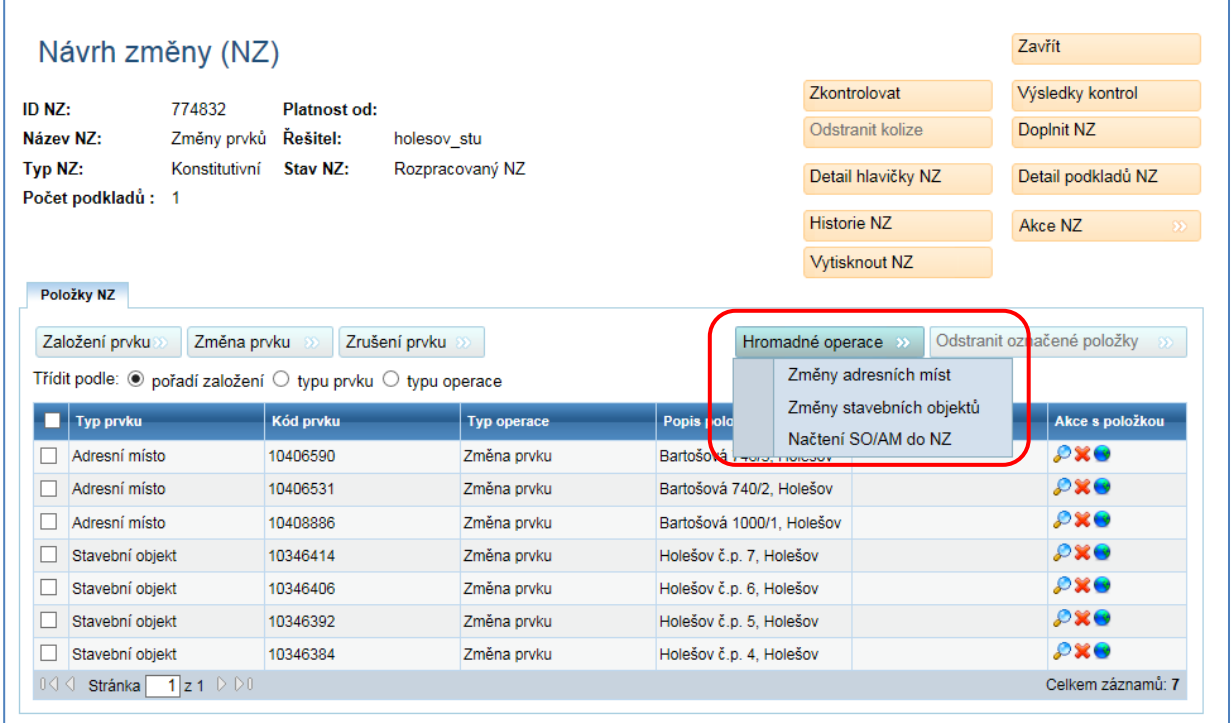

Po volbě "Změny adresních míst" je možné změnit hromadně ulici u adresních míst výběrem nové ulice a použitím tlačítka Zapsat změny.

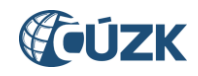

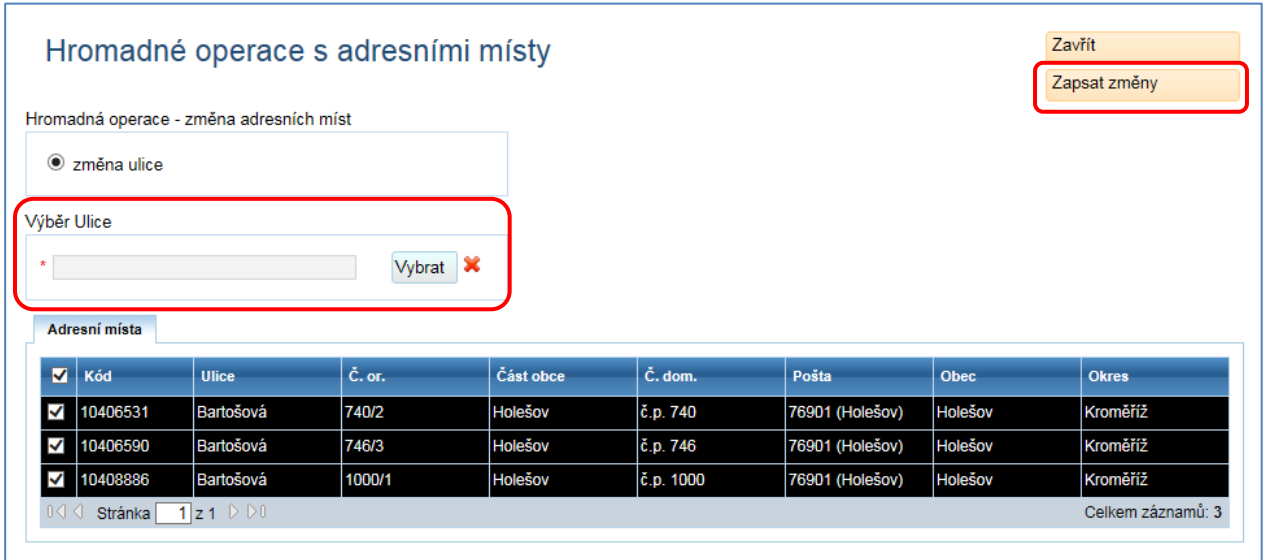

Po volbě "Změny stavebních objektů" je možné změnit hromadně část obce nebo způsob využití u stavebních objektů výběrem nové části obce/způsobu využití a použitím tlačítka Zapsat změny.

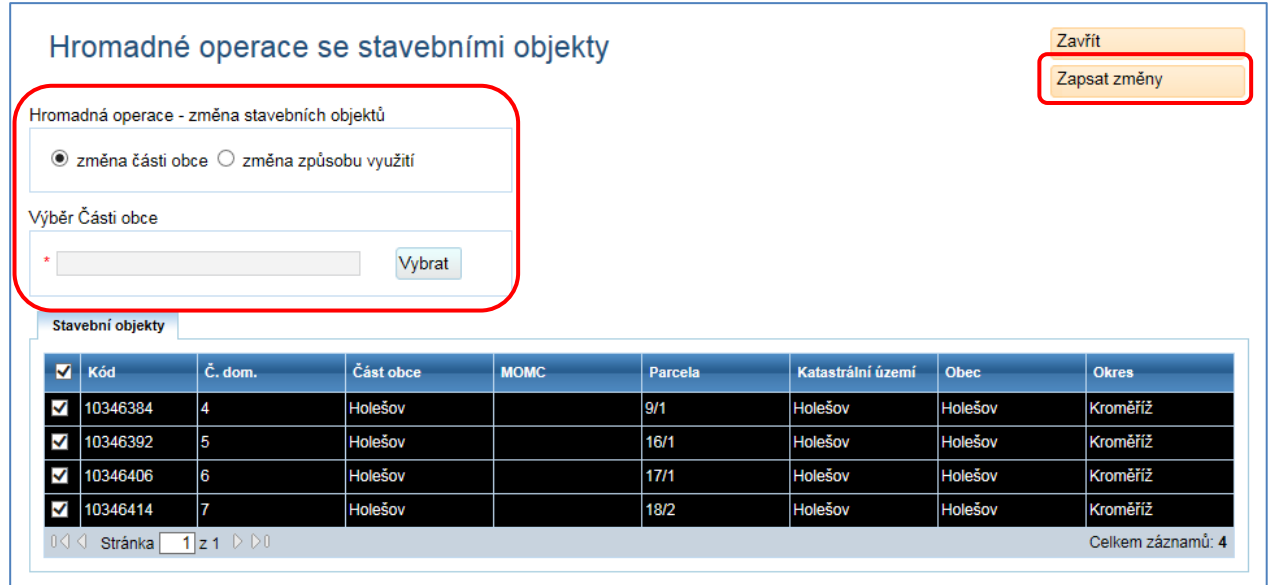

Při volbě položky "Načtení SO/AM do NZ" dojde k doplnění NZ o všechny stavební objekty mající vazbu na adresní místa již obsažená v NZ a současně o všechna adresní místa mající vazbu na stavební objekty již obsažené v NZ. Položky budou do NZ zařazeny se stejnými atributy jako v aktuálním stavu do operace Změna prvku.

V případě funkčnosti Hromadné operace byl vytvořen dokument s podrobnějšími postupy, který je umístěn na stránkách [www.ruian.cz](http://www.ruian.cz/) v dokumentu [Hromadné operace s prvky](http://www.cuzk.cz/Uvod/Produkty-a-sluzby/RUIAN/1-Editacni-agendovy-system-ISUI/Editacni-agendovy-system-ISUI/Hromadne-operace.aspx).

*Pozn.: V případě rušení stavebního objektu majícího vazbu na adresní místo, je nutné načíst příslušná adresní místa do NZ pomocí stávající funkce "Doplnit NZ".* 

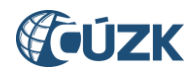

### **4. Hromadné označení prvků ve vyhledávacím formuláři**

V ISÚI byl upraven vyhledávací formulář tak, že v případě zaškrtnutí «, dojde k označení všech prvků z výsledku vyhledání, tedy nejen těch na aktuální stránce.

Záznamy se vyberou do NZ pomocí tlačítka Vybrat označené.

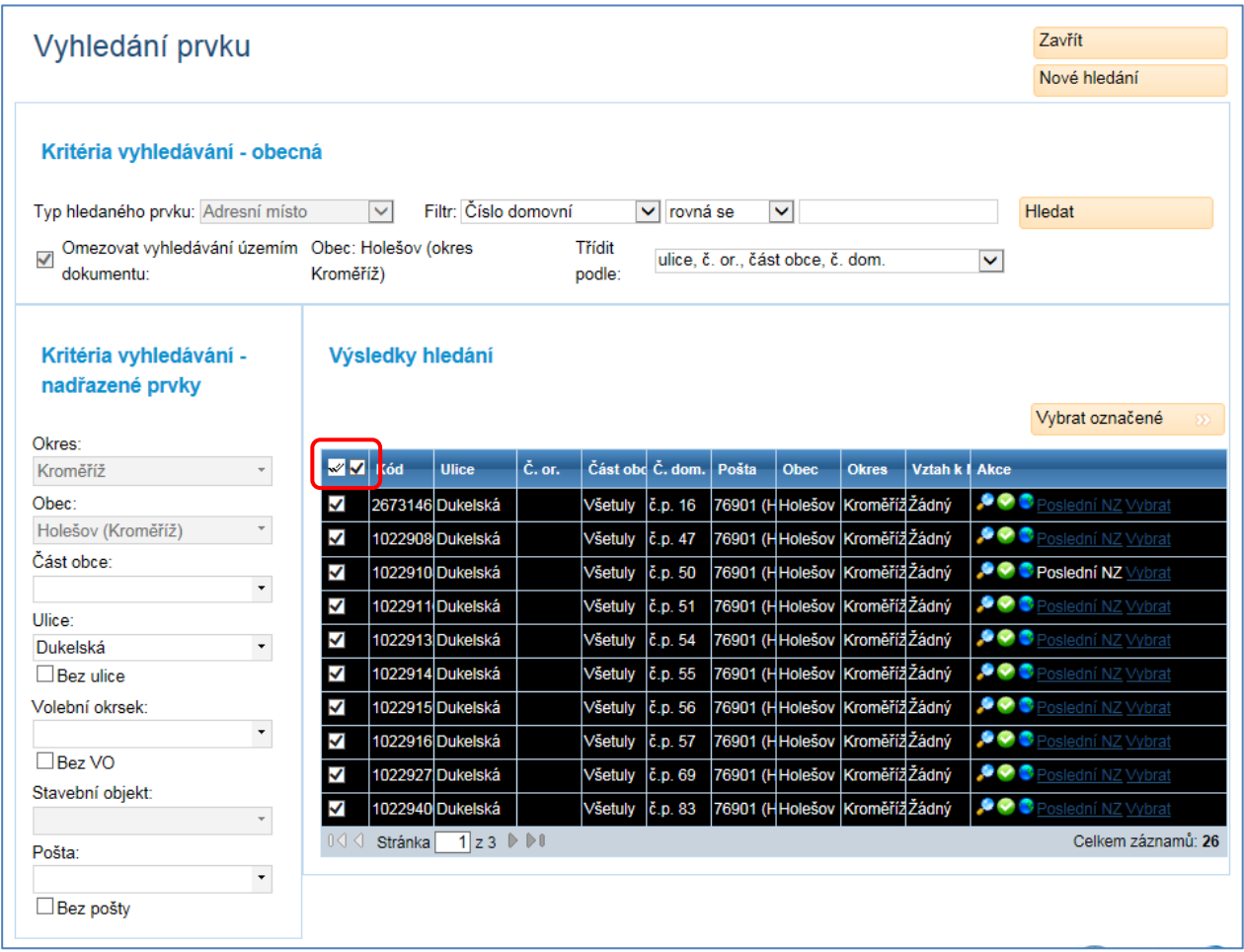

Dále je možné označovat prvky průběžně výběrem z různých stránek, což bylo v minulosti možné pouze z aktuálně zobrazené stránky.

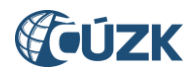

# **5. Propojení ISÚI s Nahlížením do KN**

Do aplikace ISÚI byla doplněna nová funkčnost Údaje o vlastnictví, která umožňuje uživatelům z Přehledu prvků přejít na www stránku v [Nahlížení](http://nahlizenidokn.cuzk.cz/) do KN. Tato služba je dostupná pouze pro platné prvky parcela a stavební objekt. Podmínkou pro propojení je evidování shodné budovy a platné parcely v katastru nemovitostí. Doposud byl s Nahlížením do KN propojen pouze Veřejný dálkový přístup (VDP) k datům RÚIAN.

Po vyhledání konkrétního stavebního objektu nebo parcely v Přehledu prvků je nutné zvolit detail prvku pomocí ikony lupa.

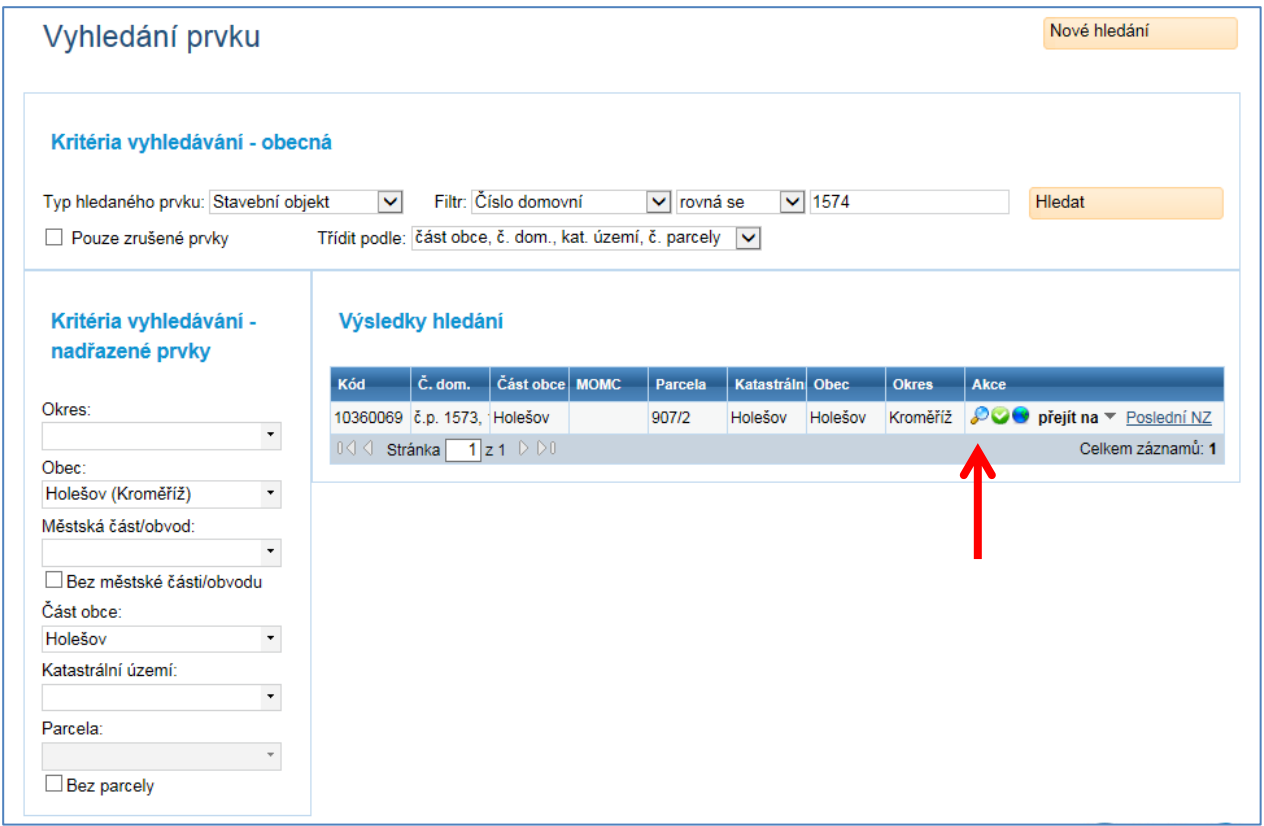

Zobrazí se podrobné informace o stavebním objektu nebo parcele. Pro přechod do aplikace Nahlížení do KN je nutné zvolit tlačítko Údaje o vlastnictví.

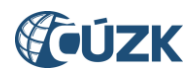

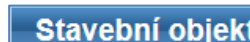

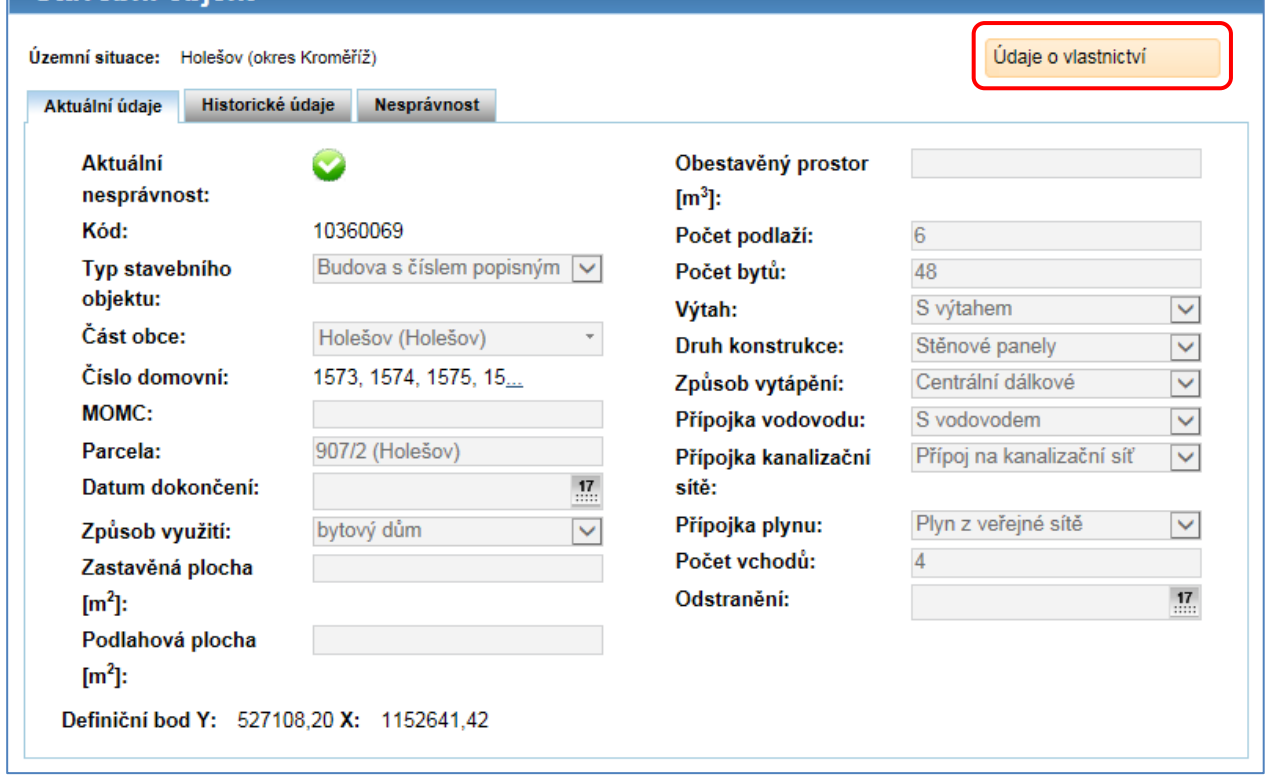

 $\pmb{\mathcal{R}}$ 

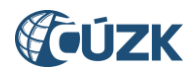

# **Podpora ČÚZK**

Podrobnější informace o ISÚI/RÚIAN a uživatelské postupy pro práci v ISÚI jsou k dispozici na webových stránkách projektu RÚIAN [www.ruian.cz.](file://///a200001n/Sprava_RUIAN/isui/novinky/www.ruian.cz)

V případě, že potřebné informace a odpovědi na Vaše otázky nenaleznete, můžete se obrátit na podporu ČÚZK:

- [Kontaktní formulář Helpdesk](https://helpdesk.cuzk.cz/)
- Telefon: 284 044 455

Konkrétní dotaz můžete zapsat do Helpdesku také prostřednictvím aplikace ISÚI, kde je potřeba vyplnit Váš kontaktní email, aby odpověď nebyla odeslána pouze na podatelnu.

**Při zasílání dotazu uvádějte, prosím, konkrétní informace o daném problému, může se tak významně zkrátit doba řešení Vašeho požadavku.**

Helpdesk z ISÚI:

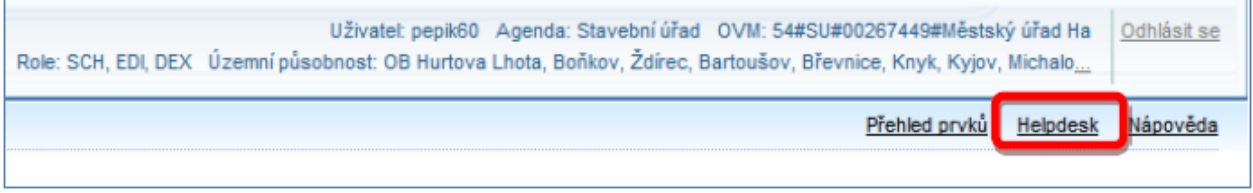

Podrobný postup práce v ISÚI (i s Helpdeskem) si můžete prohlédnout a vyzkoušet ve školící aplikaci UPK ISÚI - [Program pro školení a testování uživatelů ISÚI,](http://elearning.cuzk.cz/upk/data/toc.html) která je k dispozici na [www.ruian.cz](http://www.ruian.cz/) v sekci Školení uživatelů RÚIAN/ISÚI/VDP.